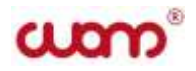

# EAC

# **ДАТЧИК ДИНАМОМЕТРИРОВАНИЯ «ДДИМ-2»** MISRAEL BRANCH BREADFINICK COMENTION<br>**HAM-2**»<br>TO 3 KCHJAYATALIWE<br>155.055 P3<br>TOMCK<br>2018

Руководство по эксплуатации

# ИЗМ 5.155.055 РЭ

г. Томск

# **СОДЕРЖАНИЕ**

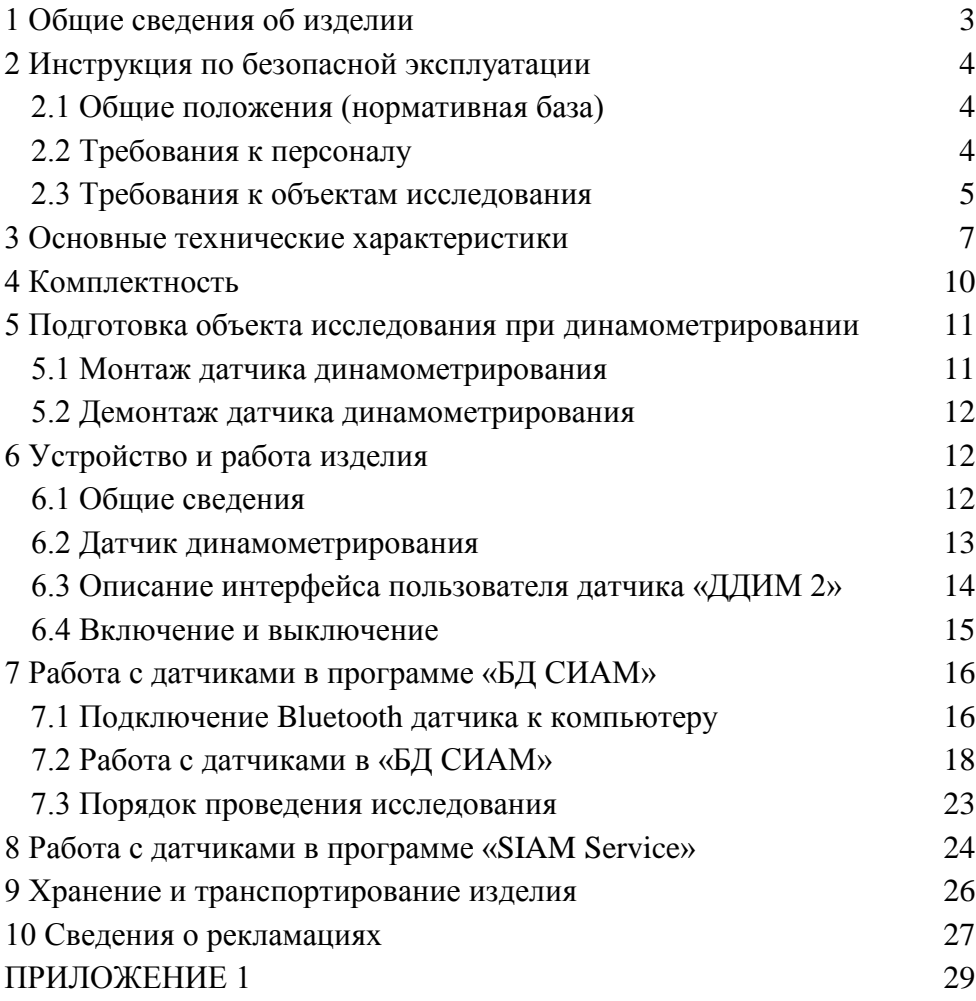

#### <span id="page-2-0"></span>**1 Общие сведения об изделии**

Перед эксплуатацией датчика динамометрирования «ДДИМ-2» (далее – устройство) необходимо изучить данное руководство по эксплуатации ИЗМ 5.155.055 РЭ.

Для прибора рекомендуется использовать межтарировочный интервал - 1 год. Для проверки передаточных характеристик прибора на соответствие требованиям ТУ и их приведения к требованиям ТУ рекомендуется по истечении межтарировочного интервала произвести тарировку прибора на стенде контроля динамографов.

#### <span id="page-3-0"></span>**2 Инструкция по безопасной эксплуатации**

#### **2.1 Общие положения (нормативная база)**

- <span id="page-3-1"></span> Конструкция устьевого оборудования скважины должна соответствовать схеме, утвержденной органами Ростехнадзора.
- Подготовка скважины к исследованиям и проведение исследований должны проводиться в соответствии с требованиями настоящей Инструкции и внутренних инструкций по обслуживанию и исследованию скважин, утвержденных руководителем предприятия.
- Работа с исследовательским оборудованием должна проводиться согласно инструкциям по эксплуатации, поставляемым вместе с оборудованием фирмой-изготовителем.
- Мероприятия по обеспечению безопасности регламентируются инструкциями по охране труда для соответствующих видов работ, утвержденными отделом охраны труда предприятия, и "Правилами безопасности в нефтяной и газовой промышленности", утвержденными Ростехнадзором.

#### **2.2 Требования к персоналу**

<span id="page-3-2"></span> К проведению исследовательских работ на скважинах допускаются лица не моложе 18 лет, имеющие образование не ниже среднего, допущенные к работе по состоянию здоровья.

- Персонал должен пройти профессиональное обучение, проверку знаний и иметь соответствующую группу допуска для проведения работ согласно квалификационным требованиям: операторы по добыче нефти и газа не ниже 5 разряда; операторы по исследованию скважин не ниже 4 разряда.
- Персонал должен пройти обучение работе с исследовательским оборудованием.

#### **2.3 Требования к объектам исследования**

<span id="page-4-0"></span>Измерение давления и контроль уровня жидкости проводятся на нефтяных и газовых добывающих скважинах различного способа эксплуатации (фонтан, газлифт, механизированная добыча и т.д.), а также на нагнетательных, водозаборных, контрольных и других скважинах с приводом от станка-качалки серии СКН по ГОСТ 5866-56, СК по ГОСТ 5866-76, СКД по ОСТ 26-16-08-87 всех типоразмеров, и аналогичных зарубежного производства.

- Обустройство и эксплуатация скважины должны выполняться в соответствии с "Правилами безопасности в нефтяной и газовой промышленности".
	- При контроле динамограммы штанговая колонна должна оканчиваться полированным штоком диаметром 16…39 мм.
- Уплотнение полированного штока должно быть выполнено сальником СУС1 или СУС2.

 Сопряжение штока и станка-качалки должно осуществляться посредством подвески устьевого штока типа ПСШ. Предельные значения конфигурации подвески показаны на рисунке 1.

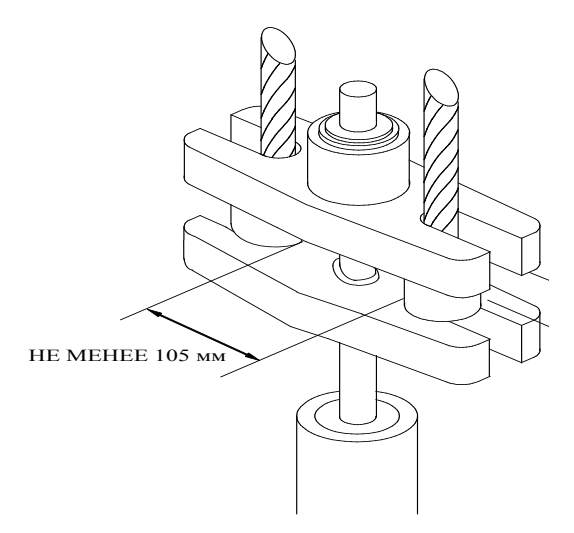

Рисунок 1.

- Станция управления станка-качалки должна иметь переключатель режима работы на ручное управление. Редуктор станка-качалки должен иметь исправный ручной тормоз. Движущиеся части станка-качалки (кривошипно-шатунный механизм, клиноременная передача) должны иметь исправное штатное ограждение.
- Площадка обслуживания должна соответствовать требованиям "Правил безопасности в нефтяной и газовой

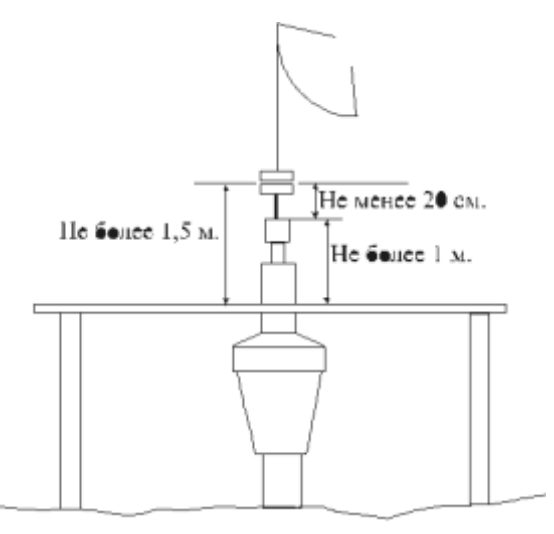

Рисунок 2.

 При небольшой высоте устьевого сальника (до 2м над уровнем земли) допускается использовать переносные площадки при условии соответствия их вышеизложенным требованиям.

#### <span id="page-6-0"></span>**3 Основные технические характеристики**

Устройство предназначено для эксплуатации на устье скважины, оборудованной штанговой глубинно-насосной установкой (ШГНУ), на месторождениях нефтяной и газовой отрасли промышленности и обеспечивает:

- Измерение изменения нагрузки на полированном штоке ШГНУ в пределах (0 – 10000) кгс, перемещения полированного штока в пределах (0,5 – 9,999) м не менее одного цикла качания балансира ШГНУ.
- Запись и сохранение измеряемых параметров в энергонезависимом запоминающем устройстве.
- Передачу сохраненных параметров во внешнее устройство по беспроводному соединению посредством специализированного ПО.
- Подключение к мультирежимному терминалу Hytera по каналу Bluetooth.
- Активацию и обновление программного обеспечения датчика по каналу Bluetooth.
- Работу со стационарным блоком сбора и передлачи информации типа СИАМ GSM 2.

Устройство сохраняет работоспособность при температуре окружающей среды от минус 40 °С до + 50 °С.

Устройство функционирует автономно и питается от специального внутреннего аккумулятора с напряжением 3,6 В или 3.7В. Минимальное рабочее напряжение аккумуляторной батареи, не приводящее к потере работоспособности устройства, составляет 3,0 В.

Основные технические характеристики указаны в таблице 1.

Таблица 1

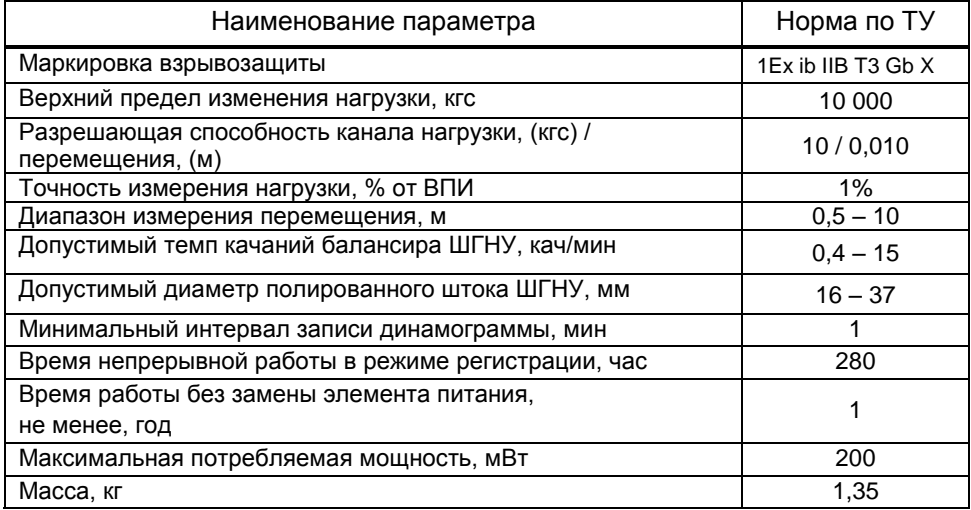

## <span id="page-9-0"></span>**4 Комплектность**

Устройство поставлено в комплекте, указанном в таблице 2.

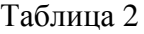

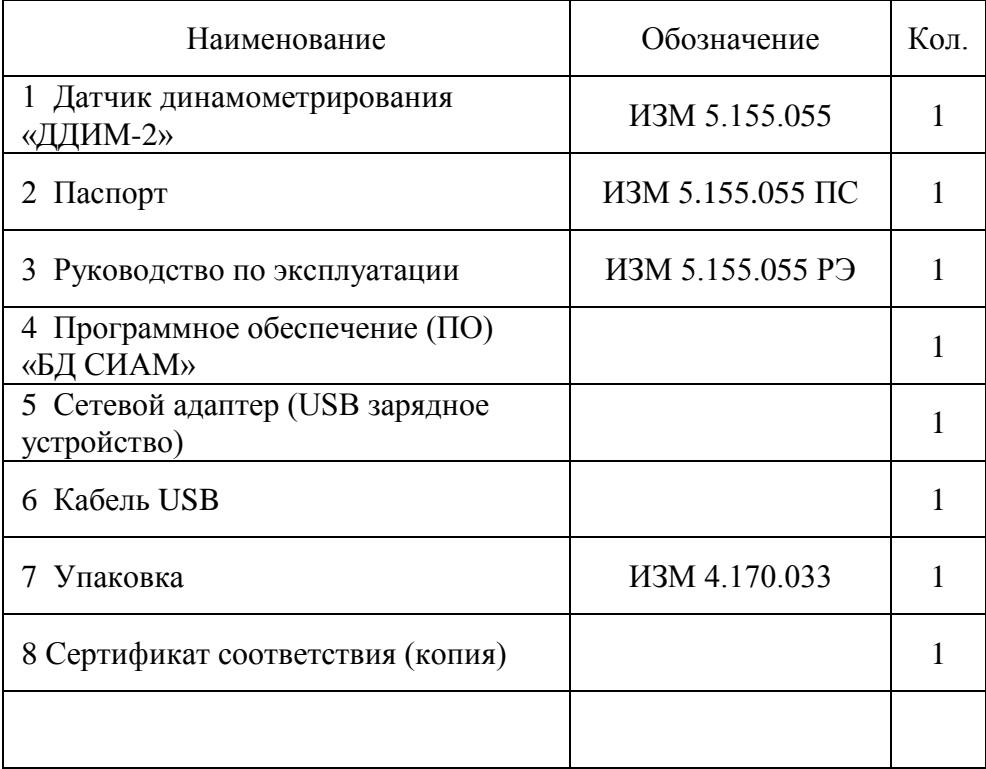

<span id="page-10-0"></span>**5 Подготовка объекта исследования при динамометрировании**

- Убедиться в наличии и исправности ручного тормоза, фиксатора головки балансира, защитных ограждений, площадки обслуживания.
- Если СК работает в режиме дистанционного управления или в автоматическом режиме, перевести управление на ручное согласно инструкции.
- На пусковое устройство повесить табличку: "Не включать, работают люди".
- Убедиться, что устьевой сальник не имеет пропусков флюида при любом положении штока.

#### **5.1 Монтаж датчика динамометрирования**

- <span id="page-10-1"></span> Остановить станок-качалку в нижнем положении, не доходя до крайнего 20 -25 см. и зафиксировать ручным тормозом.
- Разгрузить подвеску и развести траверсы в соответствии с разрешенной технологией.
- Установить датчик в межтраверсное пространство, установить страховочный механизм. Нижние опоры должны опираться на нижнюю траверсу всей плоскостью. Если траверса имеет неровную поверхность, необходимо использовать стальную прокладку соответствующей толщины и конфигурации.

 Нагрузить подвеску и плавно свести траверсы в соответствии с разрешенной технологией.

#### **5.2 Демонтаж датчика динамометрирования**

- <span id="page-11-0"></span> Остановите ШГНУ в нижнем положении подвески и зафиксируйте тормозом.
- Рзагрузить подвеску и плавно развести траверсы в соответствии с разрешенной технологией.
- Извлечь датчик из межтраверсного пространства
- Очистите датчик от загрязнений и уложите в штатную сумку.
- Нагрузить подвеску и плавно свести траверсы в соответствии с разрешенной технологией.
- Запустите ШГНУ.

#### <span id="page-11-1"></span>**6 Устройство и работа изделия**

#### **6.1 Общие сведения**

<span id="page-11-2"></span>Комплекс имеет раздельное исполнение измерительного блока (датчика) и управляющего блока (терминала). Терминал представляет из себя устройство, обеспечивающее радиосвязь по протоколу Bluetooth, управляемое операционной системой Windows или Android.

Терминал обеспечивает управление датчиками, визуализацию графиков, а также просмотр накопленных в памяти измерений.

Датчики представляют собой электронные приборы без индикаторов и клавиатур. Датчики полностью автономны и обеспечивают все возможности полнофункциональных приборов (кроме индикации и управления измерениями).

Устройство поддерживает экспорт информации в компьютер. Программа «БД СИАМ»*,* входящая в комплект поставки, дает возможность регистрации (сохранения) данных и углубленного анализа результатов измерений.

#### **6.2 Датчик динамометрирования**

<span id="page-12-0"></span>Датчик динамометрирования предназначен для измерения и записи перемещения и величины нагрузки на полированный шток при работе ШГНУ.

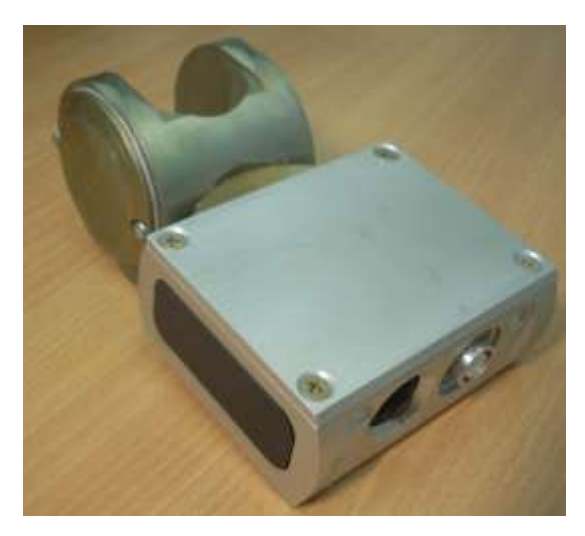

Рисунок 3. Внешний вид датчика ДДИМ-2

#### **6.3 Описание интерфейса пользователя датчика «ДДИМ 2»**

- <span id="page-13-0"></span> Индикатор «Питание» зеленого цвета используется для индикации включения датчика в активный режим. Красный цвет индикатора «Питание» используется для индикации низкого напряжения аккумулятора и для индикации поиска сети модема.
- Так же мигающий индикатор «Питание» используется для индикации процесса измерения. В процессе измерения индикатор поочередно мигает красным и зеленым цветом
- Индикатор «Заряд» оранжевого цвета используется для индикации заряда аккумулятора. Зеленый цвет индикатора «Заряд» используется для индикации наличия подключенного внешнего адаптера заряда аккумулятора.
- Кнопка «Питание» используется для включения/выключения датчика. Семикратное нажатие на кнопку запускает переподключение беспроводного подключения датчика к сети Bluetooth.
- Включение датчика возможно динстанционно чез канал Bluetooth. с терминала.

#### <span id="page-14-0"></span>**6.4 Включение и выключение**

Включение датчика возможно динстанционно чез канал Bluetooth. с терминала или посредством кнопки на приборе.

Датчик включаются кратковременным нажатием кнопки. Выключение датчика происходит автоматически, через 100 сек. после нажатия кнопки или завершения работы с датчиком через терминал. Так же датчик можно выключить длительным (около 3 сек.) нажатием кнопки.

Интервалы включения и выключения датчика можно настроить в ПО.

При подключении датчика к адаптеру светодиод «Заряд» загорается оранжевым цветом. После окончания заряда светодиод «Заряд» горит зеленым цветом.

Для корректной работы датчика динамометрирования перед проведением измерений необходимо выдержать датчик при температуре, при которой будет производиться исследование, не менее 10мин.

#### <span id="page-15-0"></span>**7 Работа с датчиками в программе «БД СИАМ»**

#### **7.1 Подключение Bluetooth датчика к компьютеру**

<span id="page-15-1"></span>На компьютере/планшете, с которого будет проводиться работа с беспроводными датчиками, нужно включить модуль Bluetooth. При первом использовании каждого датчика с этим компьютером нужно провести подключение датчика средствами ОС Window – «Добавление устройства Bluetooth». Порядок действий при подключении может зависеть от версии ОС.

Датчик должен быть включен и готов к подключению. Признаком готовности является свечение зеленым цветом светодиода, «Питание». В результате подключения будет создан COM-порт, через который программа «БД СИАМ» устанавливает соединение с датчиком.

Для просмотра, какой именно COM-порт был создан для конкретного датчика, нужно сделать следующее:

- навести курсор на значок Bluetooth в правой части панели задач, нажать правую кнопку мыши;
- в появившемся контекстном меню выбрать пункт «Открыть параметры» (см. Рис. 4);
- в появившемся окне «Параметры Bluetooth» на вкладке «COMпорты» посмотреть, какой исходящий порт назначен подключаемому датчику (см. Рис. 5).

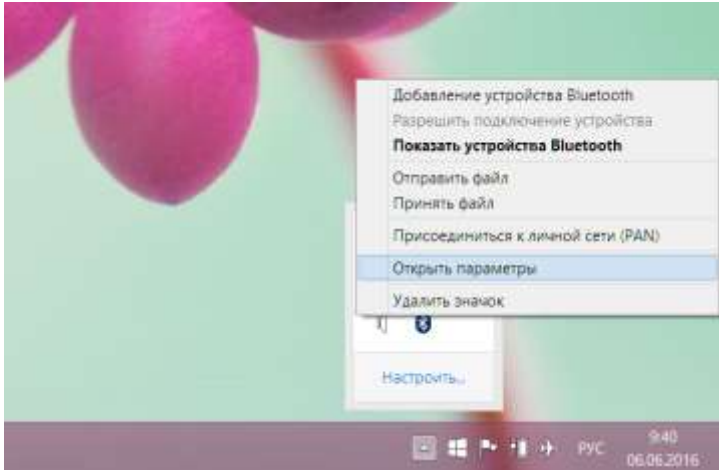

Рисунок 4. Меню Bluetooth в Windows 7-10

| Порт  | документацию устройства Bluetooth.<br>Hanpasa. Имя |                                                 |
|-------|----------------------------------------------------|-------------------------------------------------|
| COM13 |                                                    | <b><i><u>Moments</u></i></b> DU0448 Serial Port |
| COM14 | Входящий DU0448                                    |                                                 |
| COM15 |                                                    | Исходящ DU0449 'Serial Port'                    |
| COM16 |                                                    | Ирходящ. DUA0451 Serial Port'                   |
| COM17 | BxoaRigwA DUA0451                                  |                                                 |
| COM19 |                                                    | Входящий DDIN0356                               |
| COM20 |                                                    | Исходящ. DDIN0356 'Serial Port'                 |
| COM3  |                                                    | Исходящ DDIN0416 Serial Port'                   |
| COM4  |                                                    | Входящий DDIN0416                               |
| COM9  | Bxo.amuwik DU0449                                  |                                                 |
|       |                                                    |                                                 |

Рисунок 5. Параметры Bluetooth. Назначенные датчикам

Bluetooth COM-порты

На рисунке 5 датчику ДДИН №356 назначен исходящий порт COM20.

#### <span id="page-17-0"></span>**7.2 Работа с датчиками в «БД СИАМ»**

Для работы с датчиками в программе «БД СИАМ» необходимо:

- запустить программу;
- переключиться на вкладку «Настройки»;
- нажать кнопку «Датчики» (см.Рис.6);
- появится диалоговое окно «Датчики» (см.Рис.7):

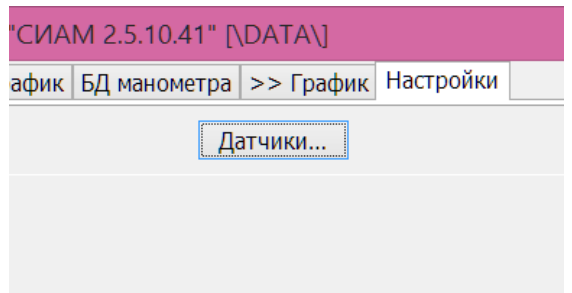

Рисунок 6. Вкладка «Настройки» в «БД СИАМ»

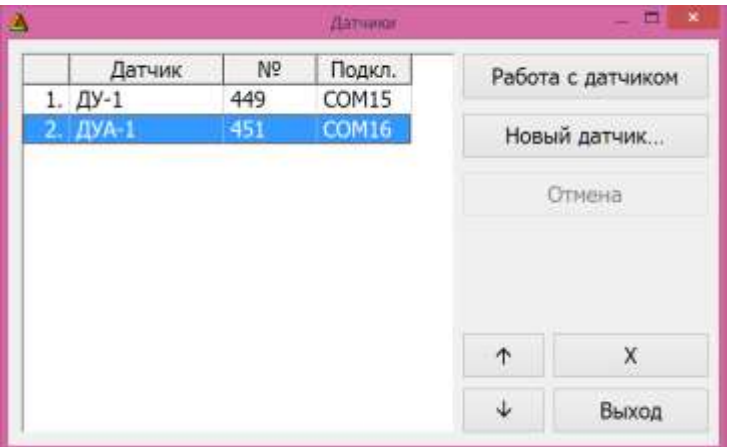

Рисунок 7. Диалоговое окно «Датчики» в «БД СИАМ»

Если в списке нет искомого датчика или по какой-то причине у этого датчика порт подключения не соответствует назначенному в «Параметрах Bluetooth» (см. выше), то нужно провести регистрацию этого датчика в программе.

Для этого необходимо нажать кнопку «Новый датчик…». Появится список всех существующих COM-портов Bluetooth (см. Рис. 8).

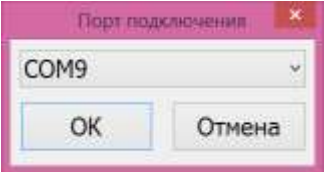

Рисунок 8. Подключение датчика по COM-порту

В данном окне необходимо выбрать соответствующий датчику COM-порт. При возникновении проблем с подключением появится соответствующее предупреждение (см. Рис. 9).

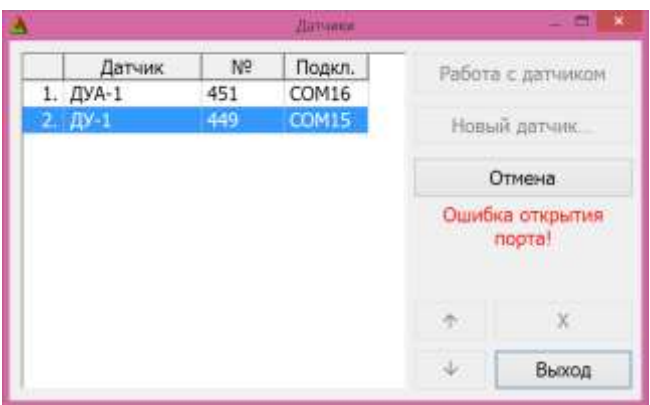

Рисунок 9. Ошибка подключения к неверному COM-порту

Это происходит, если неправильно указать COM-порт или датчик выключился. Если ошибка возникла из-за того, что датчик выключился, то достаточно включить датчик и через некоторое время произойдет подключение. Если же ошибка в неправильно указанном COM-порте, то нужно прервать подключение нажатием кнопки «Отмена» и повторить подключение нажатием кнопки «Новый датчик…» проверив, какой COM-порт назначен датчику.

В случае успешного подключения появится панель управления датчиком (см. Рис. 10).

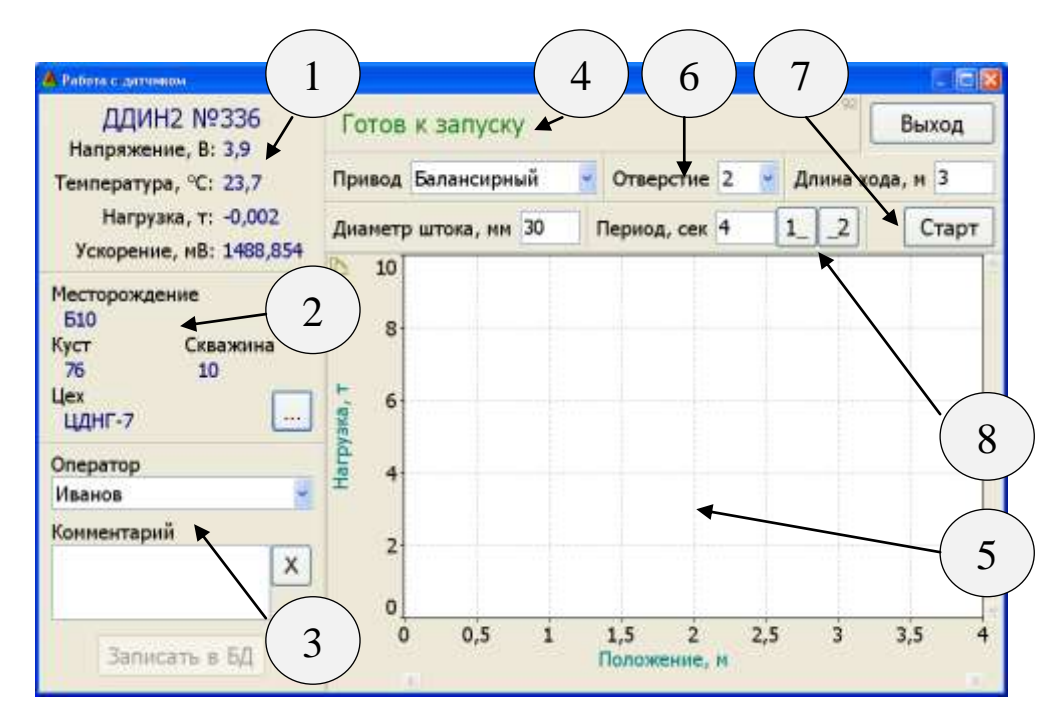

Рисунок 10. Панель управления датчиком

Для каждого типа датчиков панель управления будет иметь свой вид.

Панель 1: выводятся название и номер датчика, текущие показания напряжения аккумулятора, температуры, нагрузки и ускорения;

Панель 2: выводятся (если заданы) реквизиты скважины (месторождение, куст, скважина, цех); после нажатия кнопки «…» появляется возможность задать или изменить реквизиты скважины, на которой проводится измерение.

Панель 3: позволяет указать оператора, проводящего исследование на скважине, вид проводимого исследования, добавить пояснения к проводимому исследованию в виде текста. Кнопка «Записать в БД» становится доступной после получения динамограммы от датчика и даѐт возможность оператору сохранять исследование в базу данных в тот момент, когда он убедится, что правильно указал реквизиты скважины и другие параметры исследования. Если оператор не сохранил исследование нажатием кнопки «Записать в БД», то оно сохранится автоматически перед началом следующего или при закрытии этого окна работы с датчиком.

Панель 4: служит для отображения состояния датчика и наличия связи с ним; в правом верхнем углу находится счѐтчик полученных от датчика пакетов данных, при нормальной связи с датчиком этот счѐтчик будет непрерывно увеличиваться с интервалом 1-2 секунды.

Панель 5: служит для отображения динамограммы. Можно выделить участок на динамограмме, проведя пальцем сверху вниз и слева направо, охватив рамкой нужный участок, после отпускания пальца выбранный участок будет увеличен – растянут на всю зону графика. При этом станут доступны полосы прокрутки для доступа к участкам динамограммы, вышедшим за пределы зоны графика. Для возврата к исходному масштабу нужно в любом месте графика провести пальцем в обратном направлении – снизу вверх и справа налево.

Панель 6: позволяет ввести параметры установки качания: тип привода, диаметр отверстия, длина хода, диаметр штока, период качания.

Панель 7: кнопка инициализации измерения динамограммы.

Панель 8: кнопки «1\_» и «\_2» позволяют не вводить период качания напрямую, а дать программе определить его как интервал между нажатиями кнопок «1 » и « 2».

#### **7.3 Порядок проведения исследования**

- <span id="page-22-0"></span> Проверить, и, при необходимости, изменить реквизиты скважины (п.2 рисунок 10).
- Указать оператора, выбрать вид исследования, ввести пояснения (п.3 рисунок 10).
- Указать параметры установки качания (п.6 рисунок 10).
- Убедиться, что датчик находится в состоянии «Готов к запуску» (п.4 рисунок 10) и нажать кнопку «Старт» (п.7 рисунок 10).
- Датчик перейдѐт через состояние «Инициализация» в «Измерение» и через 2,5 периода качания в состояние «Расчет».
- После расчета полученная динамограмма выведется на экран (п.5 рисунок 10).
- Записать в базу данных нажатием кнопки «Записать в БД».
- При необходимости повторить исследование.
- Завершить работу с датчиком, нажав кнопку «Выход», расположенную в правом верхнем углу окна.

#### <span id="page-23-0"></span>**8 Работа с датчиками в программе «SIAM Service»**

Перед началом работ, на терминал под управлением ОС Android, необходимо установить ПО «SIAM Service». Методика установки указана в п.3 руководства пользователя «SIAM Service».

На терминале необходимо включить модуль связи Bluetooth, согласно инструкции на конкретное устройство (телефон/планшет).

Включить датчик кнопкой «Питание». На терминале, в списке обнаруженных устройств Bluetooth, должен отобразиться «ДДИМ-2».

Произвести подключение к обнаруженному датчику. Убедиться что датчик появился в списке сопряженных устройств.

Запустить приложение «SIAM Service». По методике п. 4 руководства пользователя «SIAM Service» произвести подключение к датчику.

Перейти во вкладку «Панель управления» в которой должен отображаться подключенный датчик. В окне датчика должны отображаться обновляемые данные, что говорит об успешном подключении датчика к терминалу (см. рис. 11).

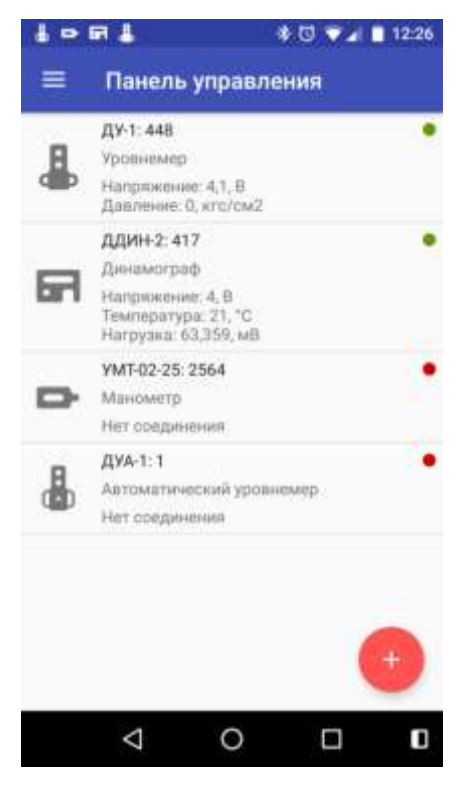

Рисунок 11. Список дачтиков

Во вкладке «Справочник» проверить наличие информации о месторождении на котором необходимо произвести измерения. Если информация о месторождении отсутствует, ее необходимо внести вручную.

Для измерения динамограммы необходимо нажать на датчик в «Панели управления». Откроется окно настройки параметров датчика и параметров проведения исследования.

После заполнения всех доступных полей необходимо нажать галочку и прибор перейдет в режим измерения согласно заданным параметрам.

По окончании измерения откроется окно «Измерения» с представлением графика динамограммы.

#### <span id="page-25-0"></span>**9 Хранение и транспортирование изделия**

Хранить изделие необходимо в штатной сумке в сухих отапливаемых помещениях, при температуре воздуха от -10 до +40 °С и влажности не более 80%.

Транспортировать изделие допускается в штатной сумке любым видом транспорта при температуре воздуха от -50 до +50 °С.

При транспортировании избегайте воздействия сильных ударов и вибрации.

При хранении прибора необходимо не реже одного раза в месяц проверять напряжение встроенных аккумуляторов и при необходимости производить их заряд. Заряд проводить только при положительных температурах!

#### <span id="page-26-0"></span>**10 Сведения о рекламациях**

При неисправности датчика динамометрирования «ДДИМ-2» в период гарантийного срока потребителем должен быть составлен акт с указанием признаков неисправностей. Акт с указанием точного адреса потребителя высылается предприятиюизготовителю.

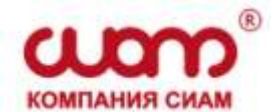

# **ТОМСКОЕ НАУЧНО-ПРОИЗВОДСТВЕННОЕ И ВНЕДРЕНЧЕСКОЕ ОБЩЕСТВО «СИАМ»**

Адрес: Россия, 634003, г. Томск, ул. Белая, 3

Тел.: (3822) 65-38-80

Факс: (3822) 65-97-97

E-mail: [siamoil@siamoil.ru](mailto:siamoil@siamoil.ru)

Web-адрес: [http://www.siamoil.ru](http://www.siamoil.ru/)

По вопросам ремонта и технического обслуживания изделий, изготовленных ООО «ТНПВО «СИАМ», необходимо обращаться в сервисные центры предприятия:

1. Сервисный центр в г. Нефтеюганске 628305, Россия, Тюменская область, г. Нефтеюганск, промышленная зона Пионерная, ул. Строителей, стр. 14, тел.: (3463) 23-21-68; +7912-812-95-73.

- 2. Сервисный центр в г. Стрежевом 636785, Россия, г. Стрежевой, ул. Промышленная д. 2, тел.: (38259) 6-34-90; +7913-829-98-46.
- 3. Сервисный центр в г. Отрадном 446300, Россия, Самарская область, г. Отрадный, ул. Советская д. 36 офис 10, тел.: +7917-013-21-74.
- 4. Сервисный центр в г. Набережные Челны 423832, Россия, Республика Татарстан, г. Набережные Челны, ул. Раскольникова, д. 83 офис №206, тел.: (8552) 39-99-49; +7917-397-88-77.
- 5. Сервисный центр в г. Томске 634003, Россия, г. Томск, ул. Белая д. 3,

#### ПРИЛОЖЕНИЕ 1

#### <span id="page-28-0"></span>Определение длинны хода полированного штока по отверстиям

#### кривошипа станка-качалки

#### Таблица 1

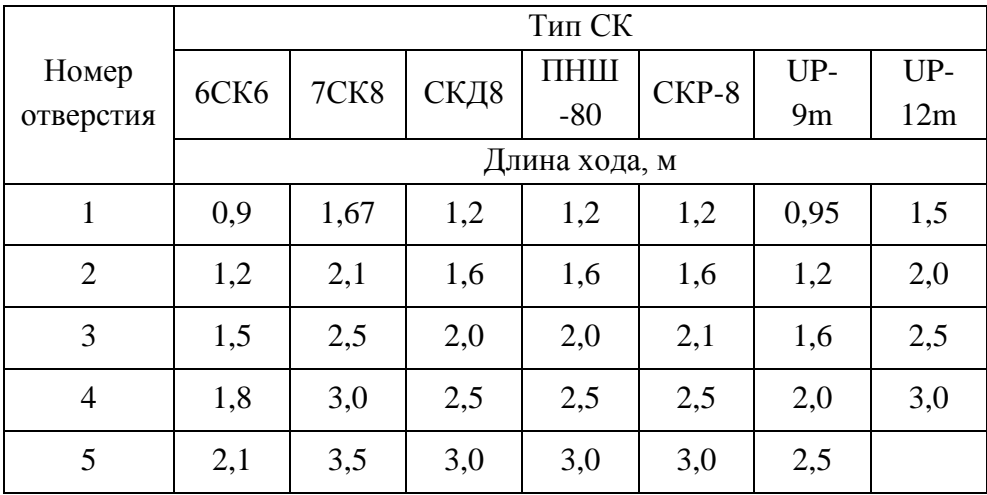

### **ЛИСТ РЕГИСТРАЦИИ ИЗМЕНЕНИЙ**

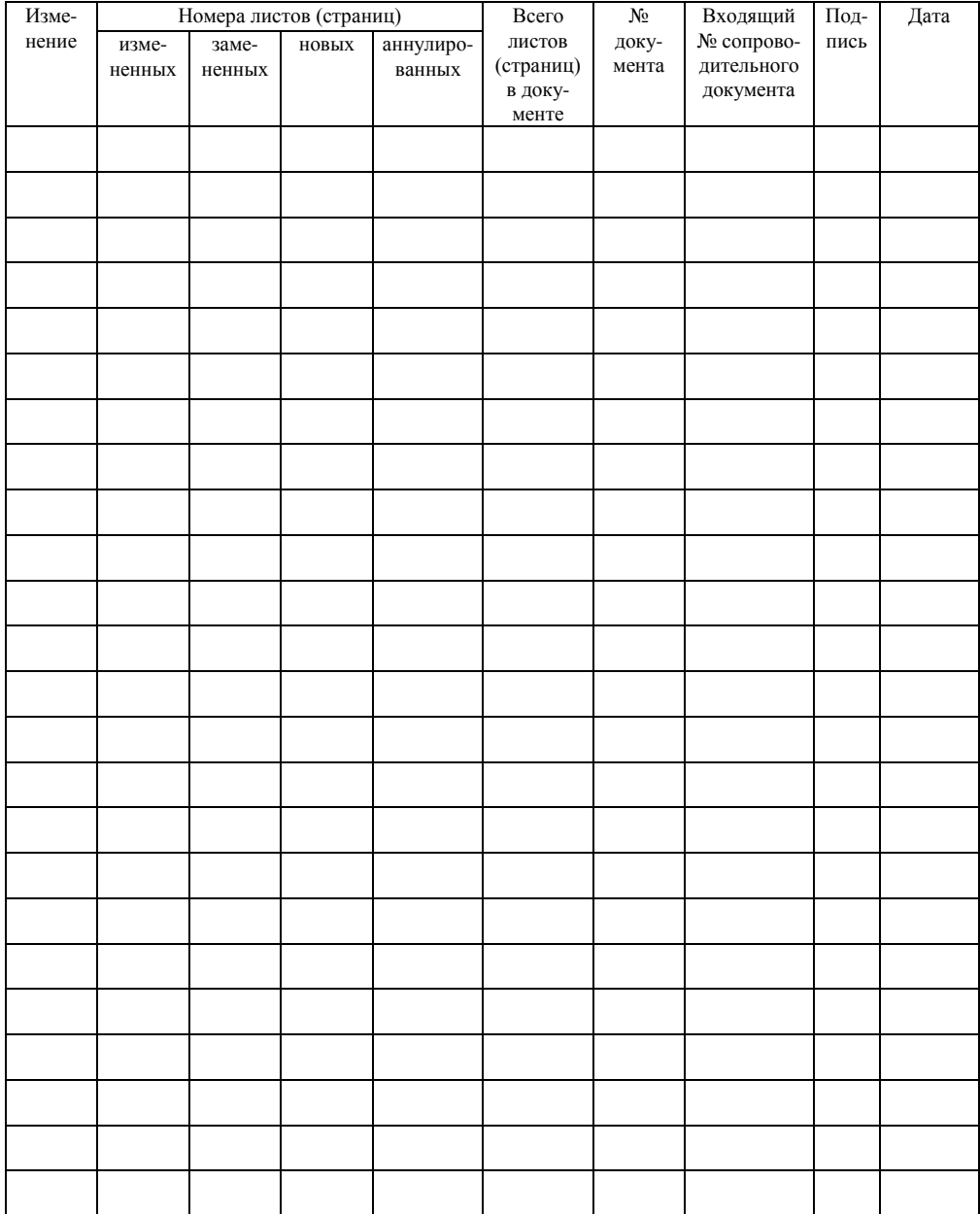